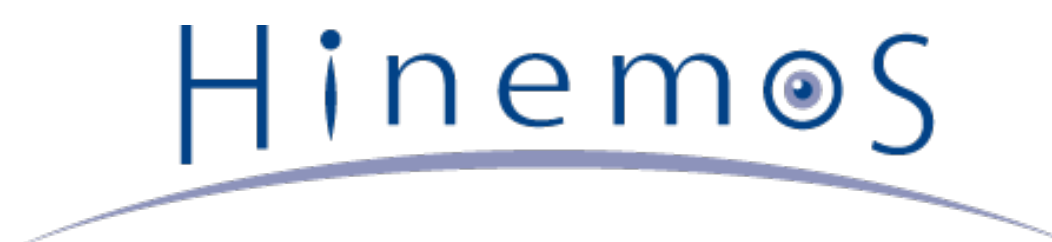

# **Hinemos クラウド管理オプション Ver2.0 Standard for AWS**

**クイックスタートガイド 第3版**

# **目次**

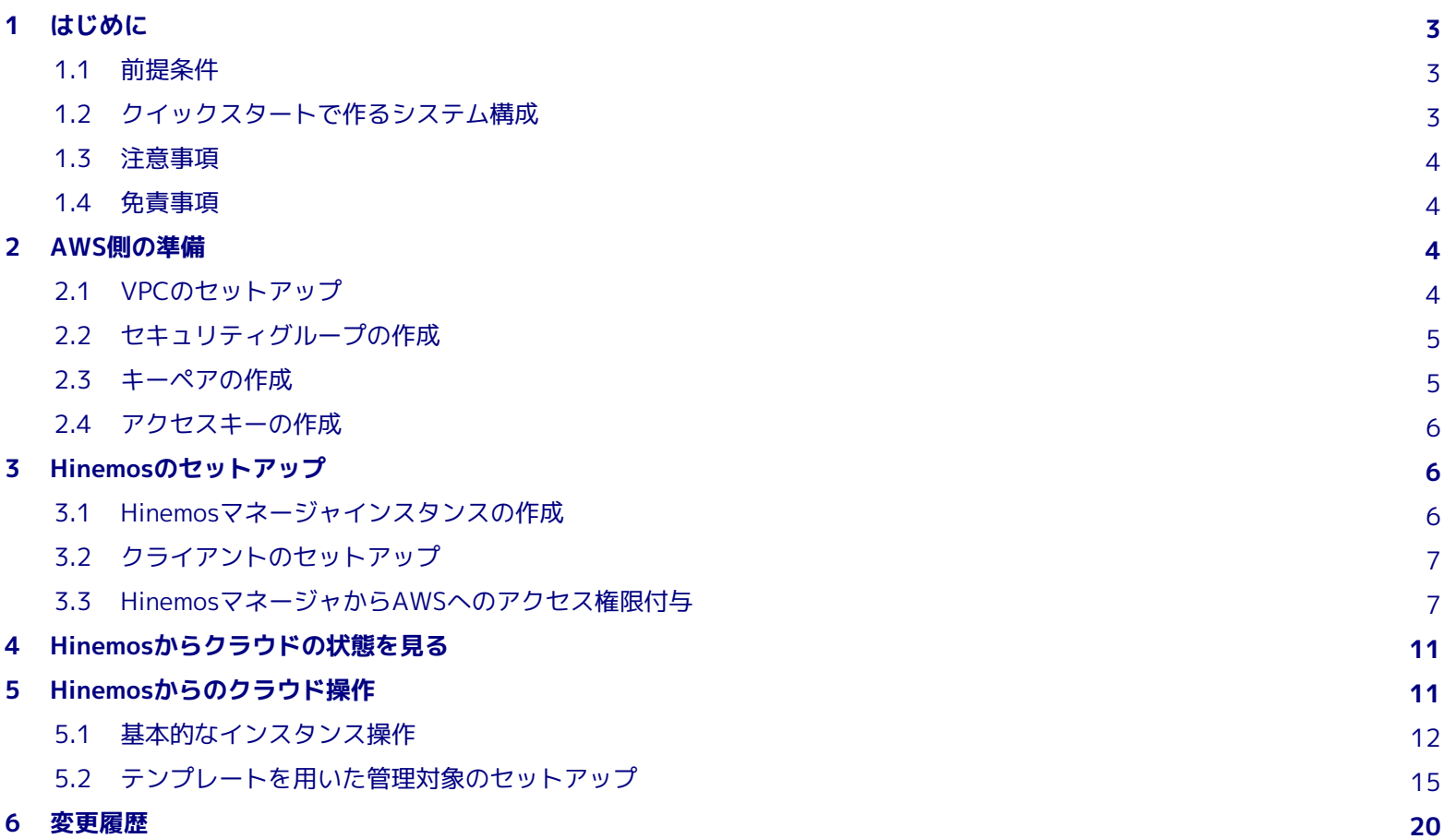

## <span id="page-2-0"></span>**1 はじめに**

本書は **Hinemosクラウド管理オプション クイックスタートガイド** です。 Hinemosクラウド管理オプションを利用するまでのセッ トアップの流れ、 および基本的な機能を実際に使用して、 Hinemosでクラウド環境を管理する簡単な例を体験することができま す。

## <span id="page-2-1"></span>**1.1 前提条件**

本クイックスタートガイドでは、 Amazon Web Services (以下 AWS) について基本的な知識を有していることを前提としてい ます。 AWS 上に Hinemos の環境を構築するにあたって最低限必要な範囲を除き、 AWS の操作・用語に関する詳細な説明は記 載していません。

また、AWSのアカウントを既に取得済みで、 AWS Management Consoleを使用できる環境を持つことを前提とします。

本クイックスタートガイドでは、Hinemosクライアントをオンプレミス環境に インストールします。Windows 7、Windows 200 3、Windows 2008 などの オペレーティングシステムがインストールされたマシンを必要とします。

# <span id="page-2-3"></span><span id="page-2-2"></span>**1.2 クイックスタートで作るシステム構成**

本クイックスタートガイドでは、次のような環境を構築します。

- Hinemosマネージャ
	- AWS・VPC上に構築
	- · Hinemos公式のAMI (HinemosマネージャがインストールされたAMI) から構築
	- EIPを付与し、TCP:8080 にてクライアントからの接続を待ち受ける
- Hinemosクライアント
	- オンプレミス環境にインストール
	- HTTP通信でHinemosマネージャと通信
- 管理対象ノード
	- AWS・VPC上に構築
	- Hinemos公式のAMI (HinemosエージェントがインストールされたAMI) から構築
	- HTTPサーバを自動構築

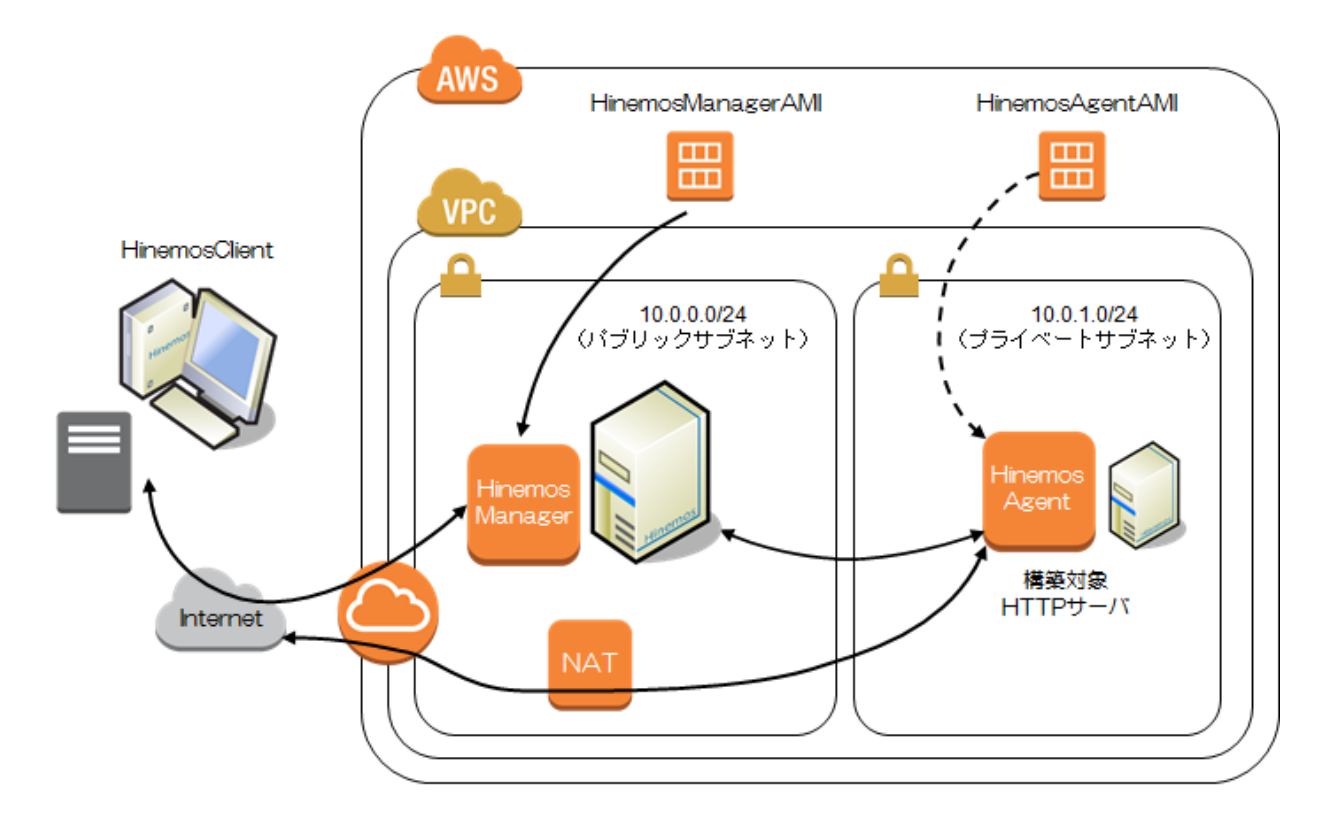

#### **図 1-1 本クイックスタートで構築するシステム構成図**

#### <span id="page-3-0"></span>**1.3 注意事項**

- 本クイックスタートガイドの内容を実施すると、 AWSにおいて料金が発生する場合があります。 AWSの料金体系等を理解 した上で操作を実施してください。
- 本クイックスタートガイドにおいて、2013年11月現在の AWS Management Console の操作方法を記載していますが、 A WSのサービス変更に伴い、これらの操作が変更となる可能性があります。 また、アカウントによって、AWS Management Console の画面上に表示される内容や、操作方法が異なる場合があります。
- 本クイックスタートガイドで使用するHinemos公式のAMIは、 クイックスタートガイドに記載されていない内容を実施する 場合、 そのままでは動作しない可能性があります。
- AMI名などは変更される場合がございます。 また、本ドキュメント内に記載されたAMI名
	- AMI\_HinemosManager41\*\_CloudV20\*
	- AMI HinemosAgent41\*

については、利用するHinemos本体のバージョン番号(4.1.\*)、 クラウド管理オプションのバージョン番号(2.0.\*)で適 宜読み替えてください。

### <span id="page-3-1"></span>**1.4 免責事項**

本ソフトウェアの使用・本ドキュメントに従った操作により生じたいかなる損害に対しても、 弊社は一切の責任を負いません。

# <span id="page-3-2"></span>**2 AWS側の準備**

本章の操作は、全てAWS Management Consoleから実施します。 AWSのアカウントが無い場合、事前に作成してください。

## <span id="page-3-4"></span><span id="page-3-3"></span>**2.1 VPCのセットアップ**

インスタンスを配置するためのネットワークを準備します。 既存のVPCを使用する場合は、本節は省略してください。

- 1. AWS Management Consoleのサービス一覧から『VPC』を選択します。 左上のServicesからサービス一覧を表示し、『VPC』を選択します。
- 2. 利用するリージョンを選択します。

右上のリージョンを選択する箇所から、 Hinemos環境を構築するリージョンを選択します。 以降の操作はすべて同一のリー ジョンで実施します。

3. VPC作成ウィザードを立ち上げます。

『VPC Dashboard』に表示されている『Get started creating a VPC』 または『Start VPC Wizard』を選択します。 既 存のVPCの有無で、表示される画面が異なります。 また、リージョンによっては最初からVPCが作成されている場合があり ます。

4. NATを使用したVPCを作成します。

『VPC with Public and Private Subnets』を選択し、『Continue』をクリックします。 これにより、パブリックサブネッ トとプライベートサブネットを含み、 プライベートネットワークからはNATによりアクセスできるVPCを作成します。

VPCのネットワークアドレスを変更したい場合は、ここで修正することも可能です。 本書ではこのまま(10.0.0.0/16 のV PC、10.0.0.0/24 のパブリックサブネット、 10.0.1.0/24 のプライベートサブネット)で作成します。 『Create VPC』 をクリックします。

以上でVPCが作成されます。本書ではここで作成したVPCを使用します。

## <span id="page-4-0"></span>**2.2 セキュリティグループの作成**

ネットワークアクセスのポリシーを作成します。 ここで作成するポリシーは、 [クイックスタートで作るシステム構成](#page-2-3) を実現するた めの最低限のセキュリティとしています。

1. セキュリティグループを作成します。

左のメニューから『Security Groups』を選択し、『Create Security Group』 をクリックします。

『Create Security Group』のダイアログに以下の内容を入力します。

- 『Name』 セキュリティグループの名前を入力します。 「hinemos-security」とします。
- 『Description』 説明を入力します。「hinemos-security」とします。
- 『VPC』 [VPCのセットアップ](#page-3-4) で作成したVPCを選択します。

『Yes, Create』をクリックします。

2. セキュリティ設定を変更します。

作成したセキュリティグループを選択し、画面下部の『Details』タブをクリックします。 『Group ID』として表示された 「sg-xxxxxxxx」をメモします。

続いて『Inbound』タブをクリックし、以下の2種類の許可する通信を設定します。

同一ネットワーク内の全通信を許可します。 以下の内容を設定し、『Add Rule』をクリックします。

• 『Create a new rule』

『All Traffic』を選択します。

• 『Source』

先ほどメモした「sg-xxxxxxxx」を入力します。

HinemosクライアントからHinemosマネージャに対するHTTP通信を許可します。 以下の内容を設定し、『Add Rule』をク リックします。

- 『Create a new rule』 『Custom TCP rule』を選択します。
- 『Port range』 「8080」を入力します。
- 『Source』 「0.0.0.0/0」、あるいはHinemosマネージャにアクセスする 可能性があるHinemosクライアントのアドレスを入力し ます。

これら2つのルールを設定したら『Apply Rule Changes』をクリックして、 セキュリティポリシーを確定します。

以上でセキュリティグループが作成されました。 本書で作成するすべてのインスタンスは、このセキュリティグループに所属さ せます。

## <span id="page-4-2"></span><span id="page-4-1"></span>**2.3 キーペアの作成**

EC2インスタンスの作成・ログインの際に必要になるキーペアを作成します。 既存のキーペアを利用する場合、本節は省略してく ださい。

1. AWS Management Consoleのサービス一覧から『EC2』を選択します。

左上のServicesからサービス一覧を表示し、『EC2』を選択します。

2. Key Pair を作成します。

左のメニューから『Key Pairs』を選択し、『Create Key Pair』 をクリックします。

『Create Key Pair』のダイアログの、『Key Pair Name』を入力します。 「hinemos-keypair」とします。

『Yes』をクリックします。

これによりキーペアが作成されます。 AWS Management Console にアクセスしているブラウザに対して、 秘密鍵のファイル( 今回であれば hinemos-keypair.pem)がダウンロードされます。 このファイルは再度ダウンロードすることはできないため、 注 意して管理する必要があります。

### <span id="page-5-3"></span><span id="page-5-0"></span>**2.4 アクセスキーの作成**

Hinemosマネージャは、AWSのAPIを使用してAWSにアクセスします。 この際、AWSにアクセスするためのキーが必要になりま す。 ここでは新規にキーを作成します。

既存のアクセスキーを使用する場合は、本節は省略してください。

1. AWS Management Consoleのメニューから、『My Account』を選択します。

画面上部のメニューから『My Account』を選択し、アカウント画面を開きます。 認証画面が表示された場合、AWSのアカ ウント名とパスワードを入力します。

- 2. アカウントメニューから『セキュリティ証明書』を選びます。
- 3. アクセスキーを作成します

『アクセス証明書』の『アクセスキー』タブを選択し、 『新しいアクセスキーを作成する』をクリックします。 これによ り、アクセスキーIDとシークレットアクセスキーが生成されます。

4. 『アクセスキーID』と『シークレットアクセスキー』を確認します。

作成された『アクセスキーID』と『シークレットアクセスキー』をメモします。 これらは後ほどクラウド管理オプションか らの操作で使用します。

# <span id="page-5-1"></span>**3 Hinemosのセットアップ**

#### <span id="page-5-4"></span><span id="page-5-2"></span>**3.1 Hinemosマネージャインスタンスの作成**

クラウド管理オプションがセットアップされたHinemosマネージャを、Amazon Machine Image (以下、AMI)として用意して います。 本書では、公開されているAMIを利用してHinemosマネージャをセットアップします。

- 1. AWS Management Console のサービス一覧から『EC2』を選択します。
- 2. インスタンス起動画面を開きます。

画面左側のメニューから『Instances』を選択し、『Launch Instance』をクリックします。

3. HinemosのAMIを検索します

画面左側のメニューから『Community AMIs』を選択します。 「Search community AMIs」と書かれた検索ボックスに「 AMI\_HINEMOS」と入力します

いくつかのHinemosのAMIが検索結果としてリストアップされます。 「AMI\_HinemosManager410\_CloudV20\*」を選択し、 『Select』をクリックします。

4. インスタンスのタイプを選択します。

画面左側のメニューから『General purpose』を選択します。 Sizeとして、『m1.small』を選択し、 『Next: Configure I nstance Details』をクリックします。

5. ネットワークを選択します

以下の各内容について設定を行います

- 『Network』 [VPCのセットアップ](#page-3-4) で作成したVPCを選択します。
- 『Subnet』

[VPCのセットアップ](#page-3-4) で作成したサブネットワークのうち、 パブリックのサブネットを選択します。

• 『Public IP』

チェックをして、インスタンスにパブリックIPを付与します。

これらを設定したら、上部のメニューから 『6. Configure SecurityGroup』をクリックします。

6. セキュリティグループを選択します。

『Select an existing security group』 を選択し、 『Name』が「hinemos-security」となっているセキュリティグループ にチェックを付け、 『Review and Launch』をクリックします。

7. インスタンスを起動します。

『Launch』をクリックすると、 『Select an existing key pair or create a new key pair』 のダイアログが表示されま す。

『Select a key pair』で、 [キーペアの作成](#page-4-2) で作成した 「hinemos-keypair」 を選択します。

注意事項に同意してチェックをした後、『Launch Instances』をクリックします。

以上で、HinemosマネージャのEC2インスタンスが起動します。

## <span id="page-6-0"></span>**3.2 クライアントのセットアップ**

本書では、HinemosクライアントをAWS上ではなくローカルのWindows環境に準備します。

1. Hinemosクライアントをインストールします。

Hinemosクライアントを、手元のWindows環境にインストールします。 インストール方法については、Hinemosインストー ルマニュアルを参照ください。

『Hinemos ver4.1 インストールマニュアル 第1.0版 7.1 Hinemosクライアントのインストール、7.2 Hinemosクライアン トの起動』

2. クラウド管理オプションのクライアントライブラリをインストールします。

クラウド管理オプションのクライアントライブラリのZIPファイル (CloudClientStandardAWS\_v2.0.x.zip)を展開し、 I nstaller\_JP.bat または Installer\_EN.bat をダブルクリックします。 クラウド機能拡張のダイアログが表示されるので、 インストール対象となる Hinemosのバージョンを入力し、OKボタンをクリックします。

3. 必要に応じてProxyの設定を行います。

Proxyを経由したアクセスが必要な環境の場合、 HinemosクライアントからProxyを使用してHinemosマネージャへ接続す るように 設定する必要があります。

Proxyの設定方法については、管理者ガイドを参照してください。

『Hinemos ver4.1 管理者ガイド 第1.0版 11.1.1 HinemosクライアントからHinemosマネージャへの接続』

## <span id="page-6-1"></span>**3.3 HinemosマネージャからAWSへのアクセス権限付与**

HinemosマネージャからAWSのサービスを利用するため、 [アクセスキーの作成](#page-5-3) で取得したアクセスキーIDとシークレットアクセス キーを、 Hinemosマネージャに登録します。

1. HinemosクライアントからAWS上のHinemosマネージャにログインします

Hinemosクライアントを起動します。 接続[ログイン] ダイアログで以下の内容を入力します。

- ユーザID
	- hinemos を入力します。
- パスワード

hinemos を入力します。

• 接続先URL

<http://xxx.xxx.xxx.xxx:8080/HinemosWS/> を入力します。

xxx.xxx.xxx.xxx は、 [Hinemosマネージャインスタンスの作成](#page-5-4) で作成したインスタンスに付与されているPublicIPにな ります。 AWS Management Console 上で、Hinemosマネージャインスタンスを選択し、 『Public IP』の項目に表 示されたIPアドレスとなります。

2. クラウドパースペクティブを開きます

メニューから「パースペクティブ」→「パースペクティブ表示」 を選択して「パースペクティブを開く」ダイアログを開き ます。

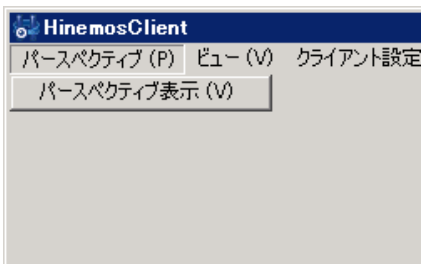

**図 3-1 メニューから選択**

「クラウド」を選択し、OKを押下します。

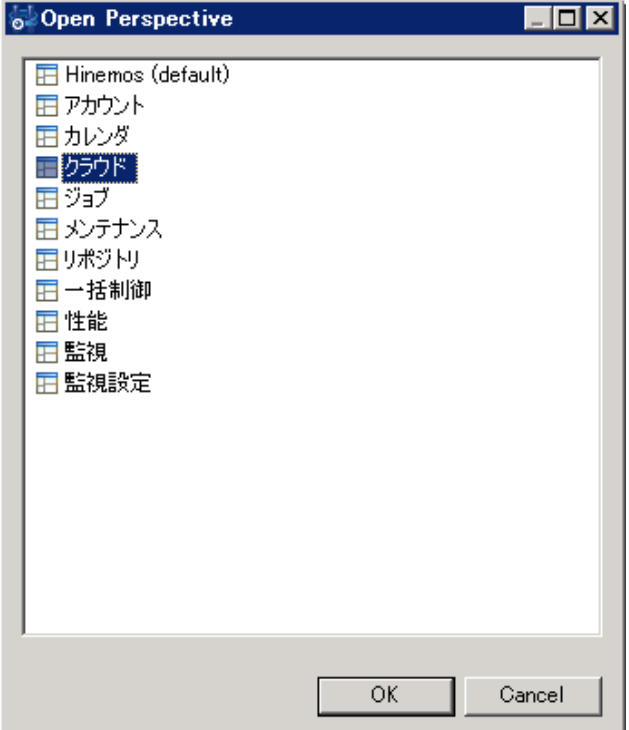

**図 3-2 パースペクティブを開く ダイアログ**

クラウド管理オプションの各機能にアクセスするための、 「クラウド」パースペクティブが表示されます。

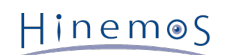

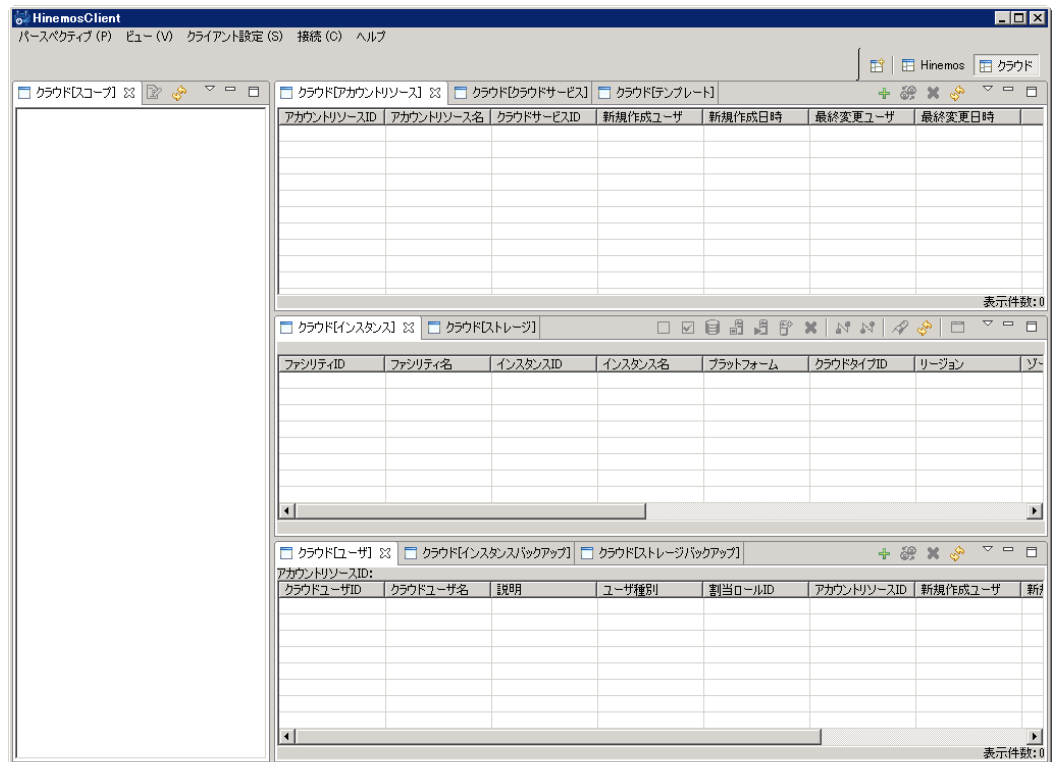

#### **図 3-3 クラウドパースペクティブ**

### 3. アカウント登録画面を開きます

クラウド[アカウントリソース] ビューの、「登録」をクリックします。

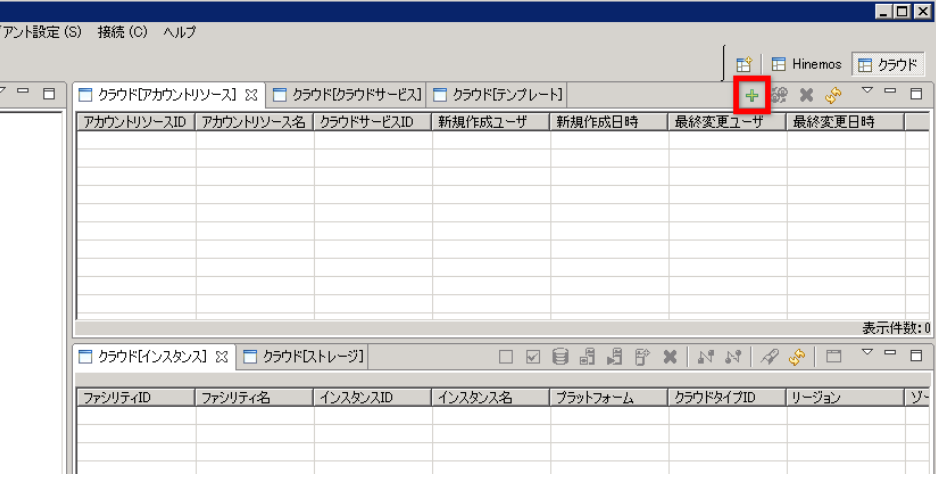

#### **図 3-4 クラウド[アカウントリソース] の「登録」ボタン**

4. クラウド[アカウントリソース登録・変更]ダイアログで、アカウントを登録します。 (※)

#### Page 10 Section 3.2 クライアントのセットアップ

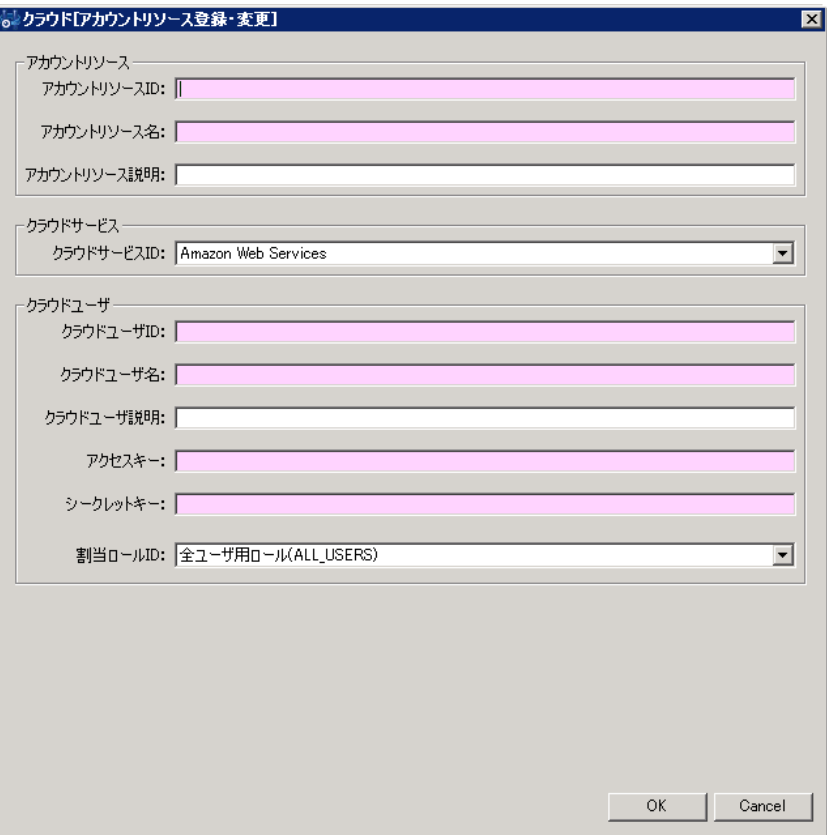

**図 3-5 クラウド[アカウント登録・変更] ダイアログ**

クラウド[アカウント登録・変更] ダイアログでは以下の内容を入力します。

• アカウントリソースID

Hinemosが管理するクラウドアカウントのIDを入力します。 これはAWSのアカウントIDとは無関係です。任意の名前を 設定可能です。 ここでは「AWS1」とします。

• アカウントリソース名

AWS1とします。

• クラウドユーザID

Hinemosが管理するクラウドユーザのIDを指定します。 これは、AWS上のユーザIDとは無関係です。任意の名前を設定 可能です。 「AWS1\_RootUser」とします。

- クラウドユーザ名 「AWS1マスタユーザ」とします。 • アクセスキー
	- [アクセスキーの作成](#page-5-3) で取得したアクセスキーIDを入力します。
- シークレットキー [アクセスキーの作成](#page-5-3) で取得したシークレットアクセスキーを入力します。
- 割当ロールID

AWSのユーザをどのHinemosロールに割り当てるかを指定します。 ここでは「ADMINISTRATORS」を選択します。

その他の項目はデフォルト値のまま、「OK」をクリックします。 さらに確認画面が表示されるので、「OK」をクリックしま す。

以上で、HinemosからAWSを操作・監視する準備が整いました。

(※) 本書で作成する環境においては、 アカウント登録の際に入力したアクセスキーID・シークレットアクセスキーは、 Hine mosクライアントからHinemosマネージャに対し、 ネットワーク上を平文で送信されます。 セキュリティを確保するために は、 クライアント・マネージャ間の通信をHTTPSやVPN、SSHのトンネリング等を使用し、 暗号化することが推奨されます。 Hinemosマネージャ・クライアント間の通信のHTTPS化については、 管理者ガイドを参照してください。

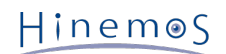

# <span id="page-10-0"></span>**4 Hinemosからクラウドの状態を見る**

クラウド管理オプションを導入したHinemosマネージャは、 常にクラウドの状態を監視し、その内容をHinemosの管理対象として 反映します。 (※)

1. クラウドパースペクティブで状態を確認します。

クラウドパースペクティブを開き、 クラウド[スコープ]ビューで、Hinemosマネージャを作成したリージョンを選択します。 リージョンを選択すると、クラウド[インスタンス]ビューには、 そのリージョンに存在するインスタンスの状態が表示さ れます。

2. AWS Management Consoleから任意のインスタンスを作成します。

AWS Management Consoleを使って、クラウド上に任意のインスタンスを作成します。 作成後しばらく経つと、クラウド [インスタンス]ビューには、 作成したインスタンスが表示されます。

3. リポジトリパースペクティブでHinemosの管理対象として登録されていることを確認します。

リポジトリパースペクティブを開きます。 リポジトリ[ノード]ビューには、AWS上に存在しているHinemosマネージャ自身 や、 AWS Management Consoleから作成したインスタンスなどが登録されています。

また、リポジトリ[スコープ]ビューには登録したアカウントのスコープが存在し、 その中にリージョン別にスコープが定義 されています。 スコープの構造は下記のようになります。

- クラウド環境(Cloud)
	- AWSアカウント1
		- 東京
		- シンガポール
		- ...
	- AWSアカウント2
		- 東京
		- シンガポール
		- ...
	- ...

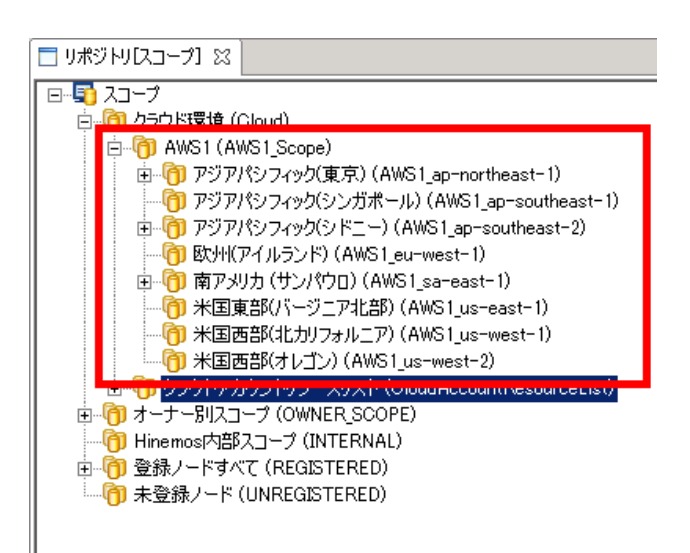

**図 4-1 アカウント・リージョンの階層構造**

(※) 設定により、自動的に監視・反映をするか否かを変更可能です。 詳細はマニュアルを参照してください。

# <span id="page-10-1"></span>**5 Hinemosからのクラウド操作**

クラウド管理オプションを導入したHinemosからは、クラウド環境を操作することができます。 クラウド環境が提供している基 本的な機能に加え、 Hinemosの独自機能による、より高度な操作を行うことが可能です。

## <span id="page-11-1"></span><span id="page-11-0"></span>**5.1 基本的なインスタンス操作**

クラウド[インスタンス]ビュー上のツールバーを利用して、Hinemosから クラウド上のインスタンスを操作することができます。

| □ クラウト[インスタンス] ※ □ クラウト[ストレーシ] |         |          |         |          |           |       | $\Box$ |
|--------------------------------|---------|----------|---------|----------|-----------|-------|--------|
|                                |         |          |         |          |           |       |        |
| ファシリティID                       | ファシリティ名 | インスタンスID | インスタンス名 | プラットフォーム | クラウドタイプID | リージョン | ゾー     |
|                                |         |          |         |          |           |       |        |
|                                |         |          |         |          |           |       |        |
|                                |         |          |         |          |           |       |        |
|                                |         |          |         |          |           |       |        |
|                                |         |          |         |          |           |       |        |
|                                |         |          |         |          |           |       |        |
|                                |         |          |         |          |           |       |        |
|                                |         |          |         |          |           |       | 表示件数:0 |

**図 5-1 クラウド[インスタンス]ビューとインスタンス操作用のボタン群**

- 以下、基本的なインスタンスの操作(作成・起動停止・削除)を実施します。
	- 1. Hinemosからクラウドインスタンスを作成します

クラウドパースペクティブから クラウド[インスタンス] ビューを選択し、 作成をクリックします。

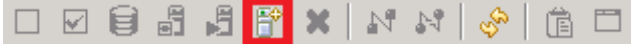

#### **図 5-2 作成ボタン**

表示されたクラウド[インスタンス作成]ダイアログに以下の内容を入力します

- ファシリティID
- 「ec2-1」と入力します。
- ファシリティ名

「EC2インスタンス1」と入力します。

- ノード名
	- 「-」と入力します。
- リージョン、アベイラビリティゾーン インスタンスを配置したいリージョン、アベイラビリティゾーンを選択します。
- キーペア
	- [キーペアの作成](#page-4-2) で作成したキーペアを選択します。

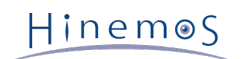

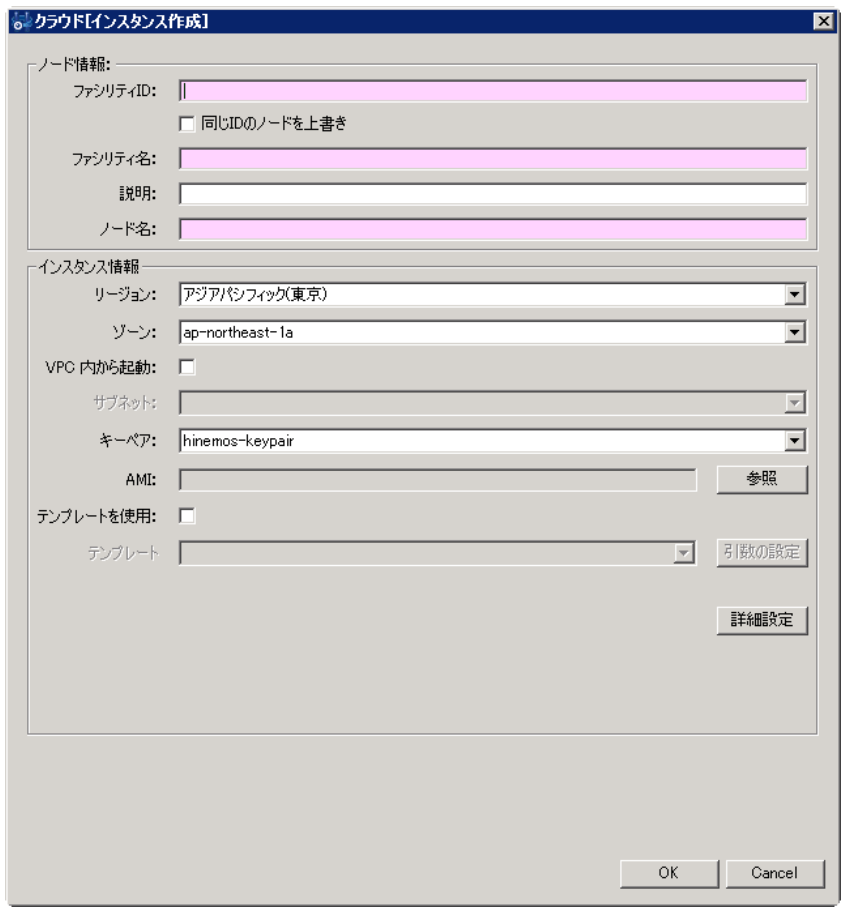

**図 5-3 クラウド[インスタンス作成]ダイアログ**

続いて、「参照」ボタンをクリックして、 クラウド[AMI選択] ビューを表示し、ベースとするAMIを選択します。

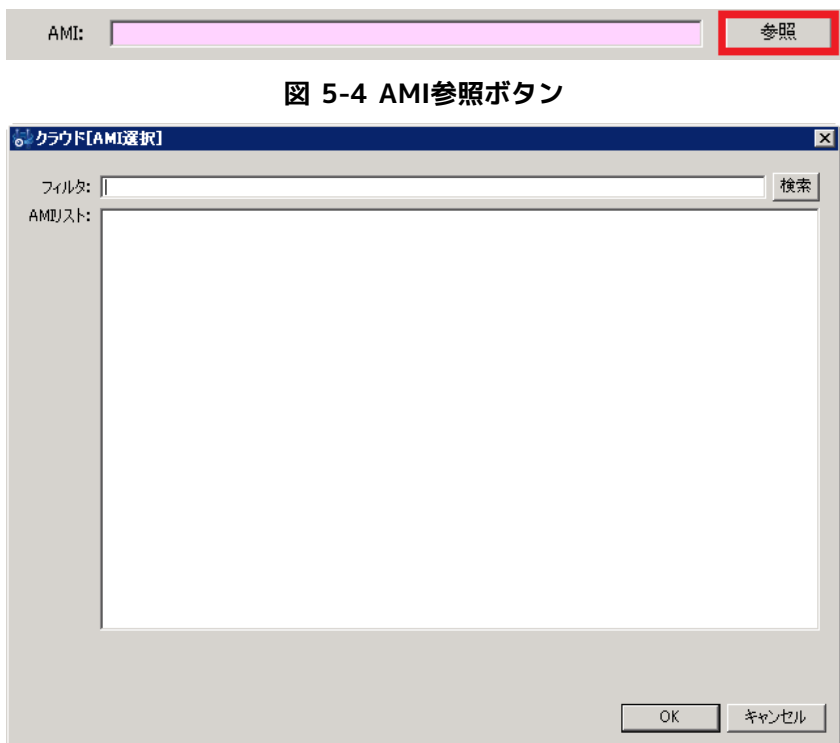

**図 5-5 クラウド[AMI選択]ダイアログ**

このダイアログでは、フィルタに入力した文字列を基に、AWS上で利用可能なAMI名を 中間一致で検索します。 例えば、A mazonLinuxをベースとしてインスタンスを起動する場合、 フィルタに「amzn-ami」と入力して検索をクリックします。

| フィルタ:  amzn-ami                                                                                                    | 横索    |
|----------------------------------------------------------------------------------------------------|-------|
| AMIリスト:<br>(ami-0253891f) amzn-ami-minimal-pv-2013.03.1.i386-ebs<br>(ami-063be41b) amzn-ami-2011.09.2x86 64-S3<br>(ami-1608d10b) amzn-ami-pv-2012.09.0x86 64-s3<br>(ami-1a08d107) amzn-ami-pv-2012.09.0.i386-s3<br>(ami-1e08d103) amzn-ami-pv-2012.09.0x86_64-ebs<br>(ami-3253892f) amzn-ami-minimal-pv-2013.03.1×86_64-s3<br>(ami-34538929) amzn-ami-minimal-pv-2013.03.1.i386-s3<br>(ami-3653892b) amzn-ami-minimal-pv-2013.03.1x86_64-ebs<br>(ami-38538925) amzn-ami-hvm-2013.03.1x86 64-ebs<br>(ami-3c3be421) amzn-ami-2011.09.2x86_64-ebs<br>(ami-3e3be423) amzn-ami-2011.09.2.i386-ebs<br>(ami-4653895b) amzn-ami-pv-2013.03.1x86 64-s3<br>(ami-4e538953) amzn-ami-pv-2013.03.1.i386-s3<br>(ami-5253894f) amzn-ami-pv-2013.03.1x86 64-ebs<br>(ami-58538945) amzn-ami-pv-2013.03.1.i386-ebs<br>(ami-63c8137e) amzn-ami-minimal-pv-2012.09.1.i386-ebs<br>(ami-65c81378) amzn-ami-minimal-pv-2012.09.1.i386-s3<br>(ami-67c8137a) amzn-ami-hvm-2012.09.1x86 64-ebs<br>(ami-89c81394) amzn-ami-pv-2012.09.1x86_64-ebs<br>(ami-8bc81396) amzn-ami-pv-2012.09.1x86_64-s3<br>(ami-8fc81392) amzn-ami-pv-2012.09.1.i386-s3<br>(ami-93c8138e) amzn-ami-pv-2012.09.1.i386-ebs<br>(ami-9c5f8081) amzn-ami-ruby<br>(ami-9dc81380) amzn-ami-minimal-pv-2012.09.1x86_64-s3<br>(ami-9fc81382) amzn-ami-minimal-pv-2012.09.1×86_64-ebs |       |
|                                                                                                    |       |
|                                                                                                    |       |
| ΟK                                                                                                    | キャンセル |

**図 5-6 AMI検索結果の例**

表示されたAMI名から、ベースとしたいAMIを選択してOKをクリックします。

その他、インスタンスタイプやセキュリティ設定などは、必要に応じて 詳細設定ボタンをクリックして、詳細設定ダイアロ グで設定します。

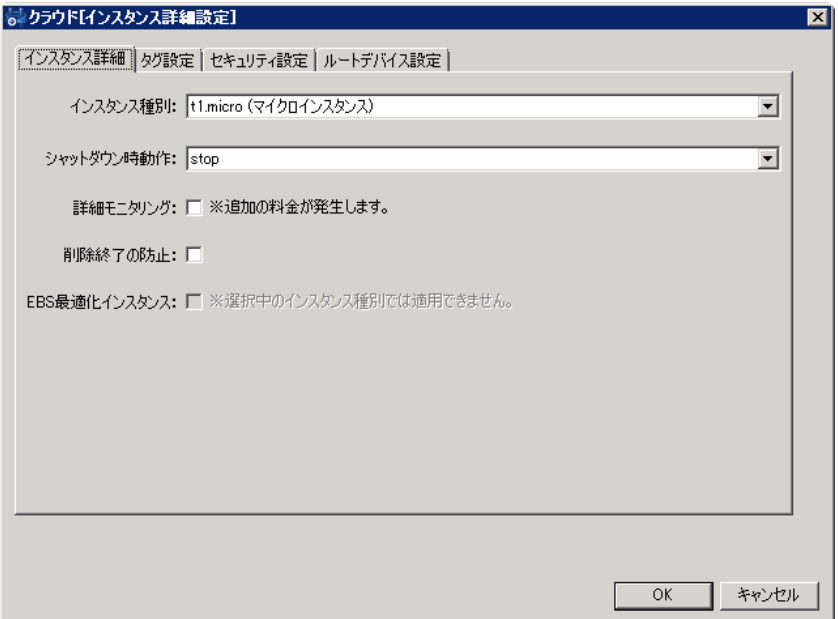

#### **図 5-7 詳細設定ダイアログ**

インスタンス設定ができたら、OKボタンをクリックしてインスタンスを作成します。 クラウド[スコープ]ビューで作成先の リージョンを選択すると、 作成したインスタンスがクラウド[インスタンス]ビューに登録されていることが確認できます。 また、AWS Management Consoleからも作成されたことが確認できます。

2. インスタンスを操作します

操作したいインスタンスが存在するリージョン(アベイラビリティゾーン)を、 クラウド[スコープ]ビューで選択します。 選択したリージョン(アベイラビリティゾーン)に存在するインスタンスが、 クラウド[インスタンス]ビューに表示されま す。

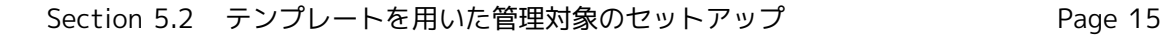

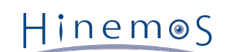

| <b>S</b> Hinemos Client                                                           |                           |                                                            |              |                                                                                      |                                                                             |                                               | $\Box$ o $\mathbf{x}$                              |
|-----------------------------------------------------------------------------------|---------------------------|------------------------------------------------------------|--------------|--------------------------------------------------------------------------------------|-----------------------------------------------------------------------------|-----------------------------------------------|----------------------------------------------------|
| パースペクティブ (P) ビュー (V) クライアント設定 (S) 接続 (C) ヘルプ                                      |                           |                                                            |              |                                                                                      |                                                                             |                                               |                                                    |
|                                                                                   |                           |                                                            |              |                                                                                      | 畔                                                                           |                                               | 日 Hinemos   田 クラウド   田 リポジトリ                       |
| $\overline{\phantom{m}}\phantom{m}=\phantom{m} \square$<br>□ クラウトロスコープ] ※ 図<br>Q, |                           |                                                            |              | □ クラウド゙゙゙゙゙゙゙゙ヷゕ゙゚゚゙゚゚゚゚゚ヷゖヷゖヽヿ ※ □ クラウド゙゙゙゙゙゙゙゙゙゙゙゚ヷゕ゚゙ゖゖヹヿ □ クラウド゙ゖ゙゙゙゙゙゙゙゙゚゚゚ヷゖゖヿ |                                                                             |                                               | $\vee$ = $\Box$<br>×                               |
| 日· 13 クラウド環境(Cloud)                                                               | アカウントリソースID               | アカウントリソース名   クラウドサービスID                                    |              | 新規作成ユーザ                                                                              | 新規作成日時                                                                      | 最終変更ユーザ                                       | 最終変更日時                                             |
| FL CLAMS1(AMS1 Scope)                                                             | AWS1                      | AWS1                                                       | <b>AWS</b>   | hinemos                                                                              | 2013/11/23 5:55:                                                            | hinemos                                       | 2013/11/23 5:55:                                   |
| アジアパシフィック(東京)(AWS1_ap-<br>Ė                                                       |                           |                                                            |              |                                                                                      |                                                                             |                                               |                                                    |
| Fi-Cl ap-northeast-1c(AWS1 ap-r                                                   |                           |                                                            |              |                                                                                      |                                                                             |                                               |                                                    |
| VPC20-NAT(port443)(i-                                                             |                           |                                                            |              |                                                                                      |                                                                             |                                               |                                                    |
| VPC20-Proxy(squid)(i-3                                                            |                           |                                                            |              |                                                                                      |                                                                             |                                               |                                                    |
| . □ [HW2013]HinemosClient                                                         |                           |                                                            |              |                                                                                      |                                                                             |                                               |                                                    |
| managerSeed(i-1771e11                                                             |                           |                                                            |              |                                                                                      |                                                                             |                                               |                                                    |
| CloudV2]testAgent(i-f1)                                                           |                           |                                                            |              |                                                                                      |                                                                             |                                               |                                                    |
| □ [HW2013]HTTPD1C-5d3                                                             |                           |                                                            |              |                                                                                      |                                                                             |                                               |                                                    |
| [HW2013]HTTP2<br>п<br>31                                                          |                           |                                                            |              |                                                                                      |                                                                             |                                               | 表示件数:1                                             |
| <b>C</b> [HW2013] Hinem                                                           |                           |                                                            |              |                                                                                      |                                                                             |                                               |                                                    |
| <b>F</b> [HW2013]Hinemos                                                          |                           | 1 クラウトト[インスタンス] ※ □ クラウトにトレーシ]                             |              |                                                                                      | $\Box \boxtimes \theta \oplus \theta \oplus \mathbf{X} \mid N \bowtie \mid$ | n S                                           | $\triangledown$ $\blacksquare$ $\blacksquare$<br>n |
| [VPC0]NAT(port443)                                                                | vン:アジアパシフィック(東京)          |                                                            |              |                                                                                      |                                                                             |                                               |                                                    |
| □ [cloudV2]client(kN-j2D*                                                         |                           | ファシリティ名                                                    | インスタンスID     | インスタンス名                                                                              | プラットフォーム                                                                    | クラウドタイプID                                     | リージョン<br>$\overline{\phantom{a}}$                  |
| - CloudV2]manager(i-a89                                                           |                           | VPC20-NAT(por   i-1a0b8c18                                 |              | VPC20-NAT(por                                                                        | <b>LINUX</b>                                                                | <b>AWS</b>                                    | アジアパシフィック(                                         |
| [cloudV2]document作成)                                                              |                           | VPC20-Proxy(sq                                             | i-38a0cf3a   | VPC20-Proxy(sq                                                                       | LINUX                                                                       | AWS                                           | アジアパシフィック(                                         |
| I DAY MAY YA YA YA MARAY A MATSHARAR                                              | I <sup>-8D</sup> ouzbue   | [HW2013]Hinem                                              | $i-8b3c298e$ | [HW2013]Hinem                                                                        | <b>WINDOWS</b>                                                              | AWS                                           | アジアパシフィック(                                         |
| 由… <mark>『</mark> 】 アジアパシフィック(シドニー)(AWS1                                          | i-1771e112                | managerSeed                                                | i-1771e112   | managerSeed                                                                          | LINUX                                                                       | AWS.                                          | アジアパシフィック(                                         |
| T 欧州(アイルランド)(AWS1 eu-wes                                                          | $-H15ca5f4$<br>i-5d3d6d58 | [cloudV2]testAg                                            | i-f15ca5f4   | [cloudV2]testAg                                                                      | LINUX                                                                       | AWS                                           | アジアパシフィック(                                         |
| 由… 1 南アメリカ (サンパウロ)(AWS1 sa-d                                                      | i-5b3d6d5e                | [HW2013]HTTPD1   i-5d3d6d58<br>[HW2013]HTTPD2   i-5b3d6d5e |              | [HW2013]HTTPD1 LINUX<br>[HW2013]HTTPD2 LINUX                                         |                                                                             | AWS<br>AWS                                    | アジアパシフィック(<br>アジアパシフィック(                           |
| - 1 米国東部(バージニア北部)(AWS1                                                            | $-03e$ f4406              | [HW2013]Hinem   i-03ef4406                                 |              | [HW2013]Hinem LINUX                                                                  |                                                                             | AWS                                           | アジアパシフィック(                                         |
| · 3 米国西部(北カリフォルニア)(AWS1                                                           | $\blacksquare$            |                                                            |              |                                                                                      |                                                                             |                                               |                                                    |
| •• 米国西部(オレゴン)(AWS1_us-we                                                          | 成功                        |                                                            |              |                                                                                      |                                                                             |                                               | 表示件数: 13                                           |
|                                                                                   |                           |                                                            |              | □ クラウド[ユーサ] ※ □ クラウド[インスタンスノ゙ックアップ] □ クラウド[ストレージパックアップ]                              |                                                                             |                                               | $\vee$ = $\Box$<br>+ 32 X 3                        |
|                                                                                   | アカウントリソースID: AWS1         |                                                            |              |                                                                                      |                                                                             |                                               |                                                    |
|                                                                                   | クラウドユーザID                 | クラウドユーザ名                                                   | 説明           | ユーザ種別                                                                                | 割当ロールID                                                                     | アカウントリソースID                                   | 新規作成ユーザ<br>「新                                      |
|                                                                                   | account1-root             | account1-root                                              |              | <b>ACCOUNT</b>                                                                       | <b>ADMINISTRATORS</b>                                                       | AWS1                                          | hinemos<br>21                                      |
|                                                                                   |                           |                                                            |              |                                                                                      |                                                                             |                                               |                                                    |
|                                                                                   |                           |                                                            |              |                                                                                      |                                                                             |                                               |                                                    |
|                                                                                   |                           |                                                            |              |                                                                                      |                                                                             |                                               |                                                    |
|                                                                                   |                           |                                                            |              |                                                                                      |                                                                             |                                               |                                                    |
|                                                                                   |                           |                                                            |              |                                                                                      |                                                                             |                                               |                                                    |
|                                                                                   |                           |                                                            |              |                                                                                      |                                                                             |                                               |                                                    |
|                                                                                   |                           |                                                            |              |                                                                                      |                                                                             |                                               |                                                    |
| ∣ю<br>$\blacktriangleright$                                                       |                           |                                                            |              |                                                                                      |                                                                             |                                               | 表示件数:1                                             |
|                                                                                   |                           |                                                            |              | Hinemoc DAA > J + H · hinemoc                                                        |                                                                             | 填结失HRL: http://54.238.140.76:8080/HinemooldS/ |                                                    |

**図 5-8 クラウド[スコープ]ビューとクラウド[インスタンス]ビューの関係**

操作したいインスタンスをクラウド[インスタンス]ビューで選択し、 操作のボタンをクリックすることで、各種操作が行え ます。

## <span id="page-14-0"></span>**5.2 テンプレートを用いた管理対象のセットアップ**

クラウド管理オプションのテンプレート機能は、インスタンスの作成・起動・停止時に、 対象インスタンスにおいて任意のスク リプトやコマンドを実行できる機能です。

通常Hinemosのジョブ管理機能で実行するスクリプトは、 管理対象側に用意する必要がありますが、 テンプレート機能では、マ ネージャに用意したスクリプトを実行することができます。 そのため、起動するAMI側にスクリプトなどを用意する必要がなく、 インスタンス作成直後から任意のジョブを実行し、柔軟・高度な環境構築ができます。 インスタンス作成後、即座に利用可能な 環境をセットアップすることも可能です。

ここでは例として、テンプレートからインスタンスを作成し、 インスタンス作成と同時にHTTPサーバを構築します。

1. テンプレートジョブの作成

テンプレート機能で使用することになるコマンドやスクリプトなどを、 Hinemosのジョブとして登録します。

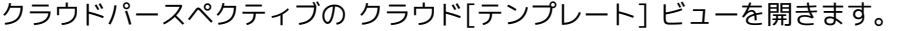

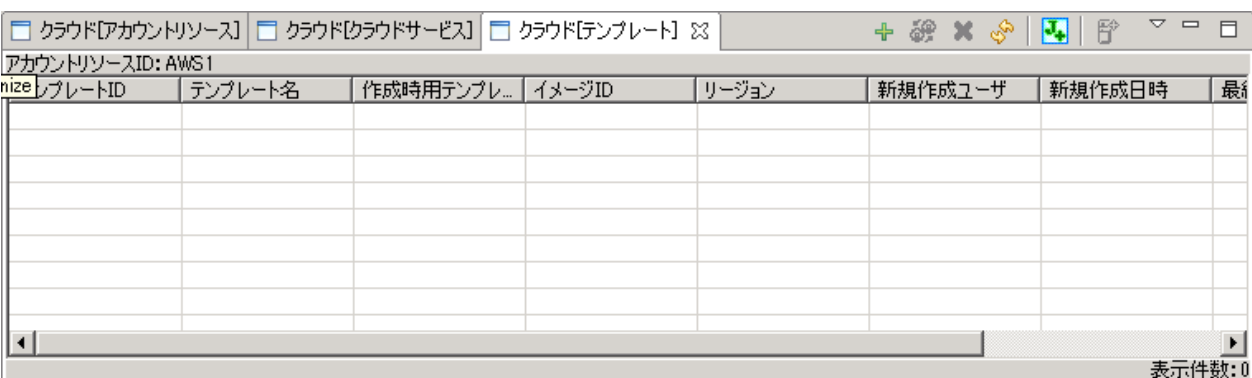

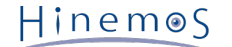

#### **図 5-9 クラウド[テンプレート]ビュー**

『テンプレートジョブ作成』をクリックし、 クラウド[テンプレートジョブ作成] ダイアログを表示します。

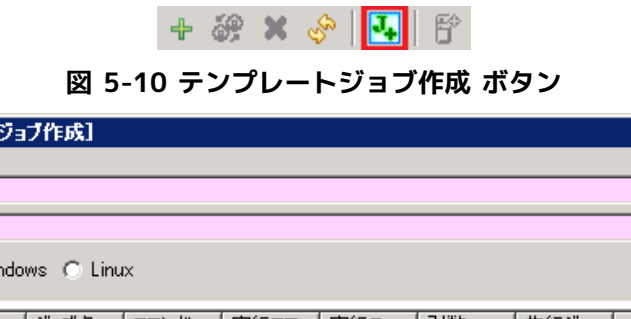

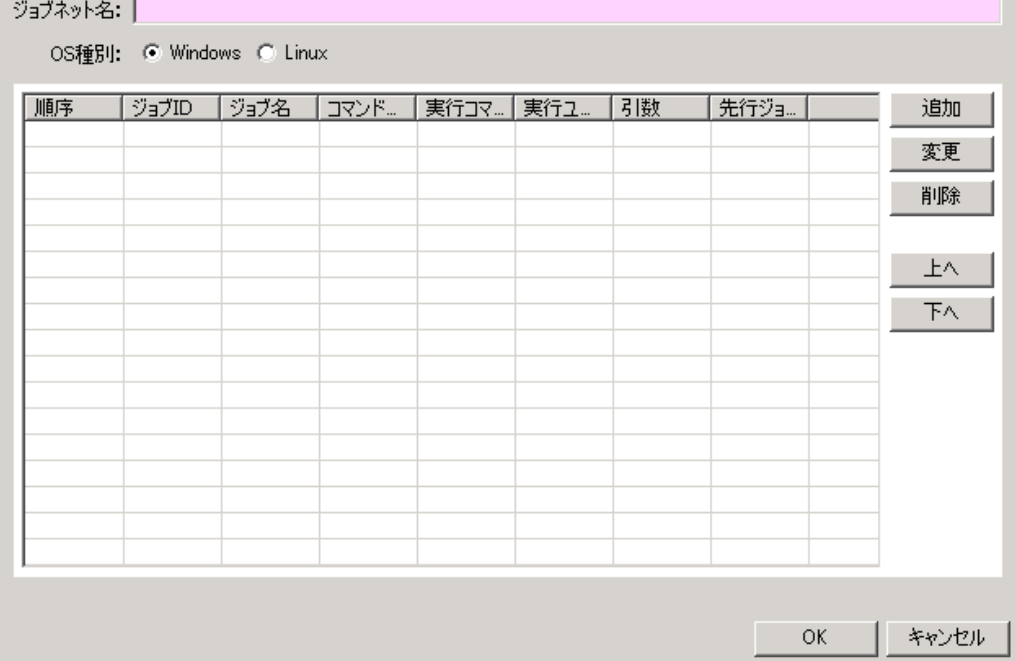

**図 5-11 クラウド[テンプレートジョブ作成] ダイアログ**

クラウド[テンプレートジョブ作成] ダイアログでは、以下の内容を入力します。

- ジョブネットID
	- 「httpd-setup-jobnet」とします。

お クラウドチンプレート

ジョブネットID: |

- ジョブネット名
	- 「HTTPDセットアップジョブネット」とします。
- OS種別

Linux を選択します。

次に、「追加」ボタンをクリックして、 コマンド/共通スクリプト[登録・変更] ダイアログを表示します。

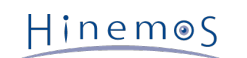

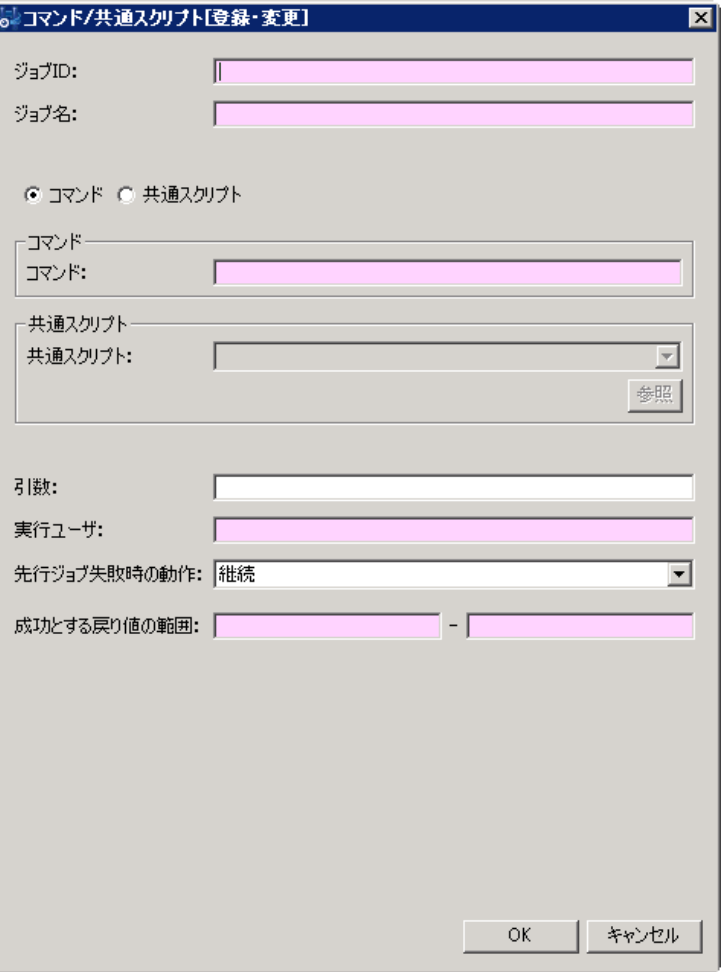

**図 5-12 コマンド/共通スクリプト[登録・変更] ダイアログ**

コマンド/共通スクリプト[登録・変更] ダイアログでは、以下の内容を入力します。

- ジョブID
	- 「httpd-setup-job」とします。
- ジョブ名

「HTTPDセットアップジョブ」とします。

- コマンド / 共通スクリプト (選択) 「共通スクリプト」を選択します。
- 共通スクリプト
	- 「httpd\_setup.sh」を選択します。
- 実行ユーザ
	- 「root」とします。
- 成功とする戻り値の範囲
	- 「0」 「0」 とします

以上を入力したら、「OK」をクリックします。 クラウド[テンプレートジョブ作成] ダイアログで「OK」をクリックします。

以上でテンプレートジョブが作成されました。

2. テンプレートの登録

登録したテンプレートジョブとAMIを組み合わせ、テンプレートとして登録します。 クラウド[テンプレート] ビューで「登録」ボタンをクリックし、 クラウド[テンプレート作成・変更] ダイアログを表示し ます。

H 2 × 5 H F

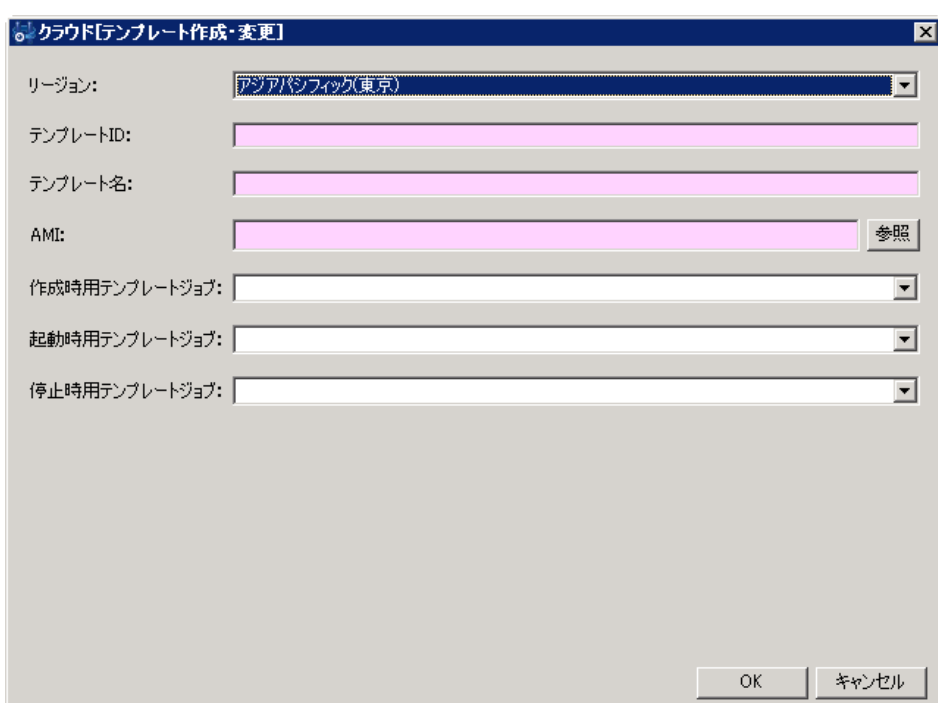

#### **図 5-13 テンプレート登録ボタン**

**図 5-14 クラウド[テンプレート作成・変更] ダイアログ**

クラウド[テンプレート作成・変更] ダイアログでは以下の内容を入力します。

- リージョン [Hinemosマネージャインスタンスの作成](#page-5-4) で、 Hinemosマネージャを配置したリージョンを選択します。
- テンプレートID

「HTTPD\_template」とします。

- テンプレート名 「HTTPD構築テンプレート」とします。
- AMI

「参照」をクリックし、クラウド[AMI選択]ダイアログでAMIを検索します。 フィルタとして「AMI\_HinemosAgent」 と入力し、「検索」をクリックします。 「AMI\_HinemosAgent41\*」を選択し、 「OK」をクリックします。

• 作成時用テンプレートジョブ

「HTTPDセットアップジョブ ( httpd-setup ) 」を選択します。

「OK」ボタンをクリックして、テンプレートを登録します。

3. テンプレートによるインスタンスの作成

登録したテンプーレートを使用して、インスタンスを作成します。

クラウド[テンプレート] ビューに表示されたテンプレートを選択し、 「インスタンス作成」ボタンをクリックすると、 ク ラウド[インスタンス作成] ダイアログが表示されます。

[基本的なインスタンス操作](#page-11-1) の中でインスタンスを生成した際と同様のダイアログが表示されますが、 「テンプレートを使用」 がチェックされている点と、 テンプレートとして「HTTPD構築テンプレート ( HTTPD\_template )」が選択されている点 が異なります。

それ以外の項目は以下の通り入力します。

• ファシリティID

「ec2-httpd」と入力します。

• ファシリティ名

「EC2-HTTPサーバインスタンス」と入力します。

• ノード名

「-」と入力します。

• リージョン

Hinemosマネージャを配置したリージョンを選択します。<sup>(※1)</sup>

- VPC内から起動 [VPCのセットアップ](#page-3-4) で作成したVPCを選択します。 (※1)
- サブネット [VPCのセットアップ](#page-3-4) で作成したVPC内の **プライベートサブネット** を選択します。 (※2)
- キーペア

[キーペアの作成](#page-4-2) で作成したキーペアを選択します。

これら以外の項目は標準のままとし、「OK」をクリックします。

クラウド[インスタンス作成]ダイアログで「OK」をクリックすると、 テンプレートからインスタンスが作成されます。

以上でインスタンスが作成され、直後にHTTPサーバの設定が施されます。 SSH等でログインをすることで、httpdプロセスが 起動していることを確認可能です。 あるいは、Hinemosから **http://[作成したインスタンスのIP]/** に対してHTTP監視等 を行うことでもHTTPアクセスが可能なことを確認できます。

(※1) テンプレート機能はジョブ管理機能を利用しており、 ジョブ管理機能を利用するためには、 Hinemosエージェントと Hinemosマネージャが直接通信できる必要があります。 ここでは簡単のために、 テンプレートから作成するインスタンス をHinemosマネージャと同一ネットワークに配置しています。 テンプレート機能を利用する際に、 マネージャと異なるネッ トワークにインスタンスを配置する場合には、 それらのネットワーク間で通信ができるようにする必要があります。

(※2) yumコマンドによるパッケージのインストールを行うため、 外部に対して通信ができる必要があります。 インスタン スをパブリックサブネット側におく場合、 EIPを付与する必要があるため、 ここではNAT経由のプライベートサブネット側 にインスタンスを配置しています。

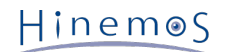

# <span id="page-19-0"></span>**6 変更履歴**

**変更履歴**

| 版   | 変更日        | 変更内容                        |
|-----|------------|-----------------------------|
| 第1版 | 2013/11/26 | 初版発行                        |
| 第2版 | 2013/12/20 | AMI名のマイナーバージョン表記をワイルドカードに変更 |
| 第3版 | 2014/10/01 | 誤字・リンク切れを修正                 |

Hinemos クラウド管理オプション ver2.0 Standard for AWS クイックスタートガイド

非売品

- 禁無断複製

- 禁無断転載

- 禁無断再配布

Hinemosは(株)NTTデータの登録商標です。 その他、本書に記載されている会社名、製品名は、各社の登録商標または商標です。 なお、本文中にはTM、Rマークは表記しておりません。